### **MRSPTU DEC 5-9**

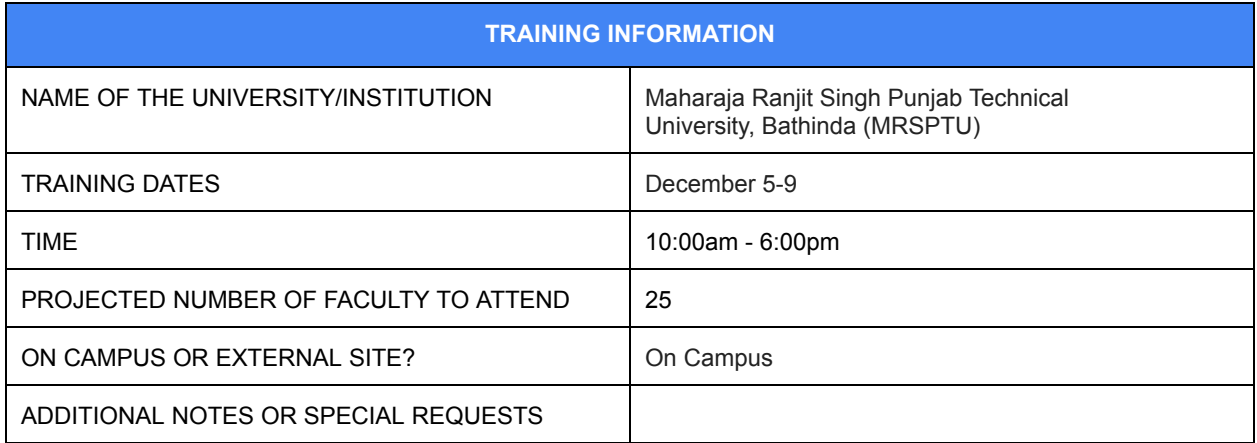

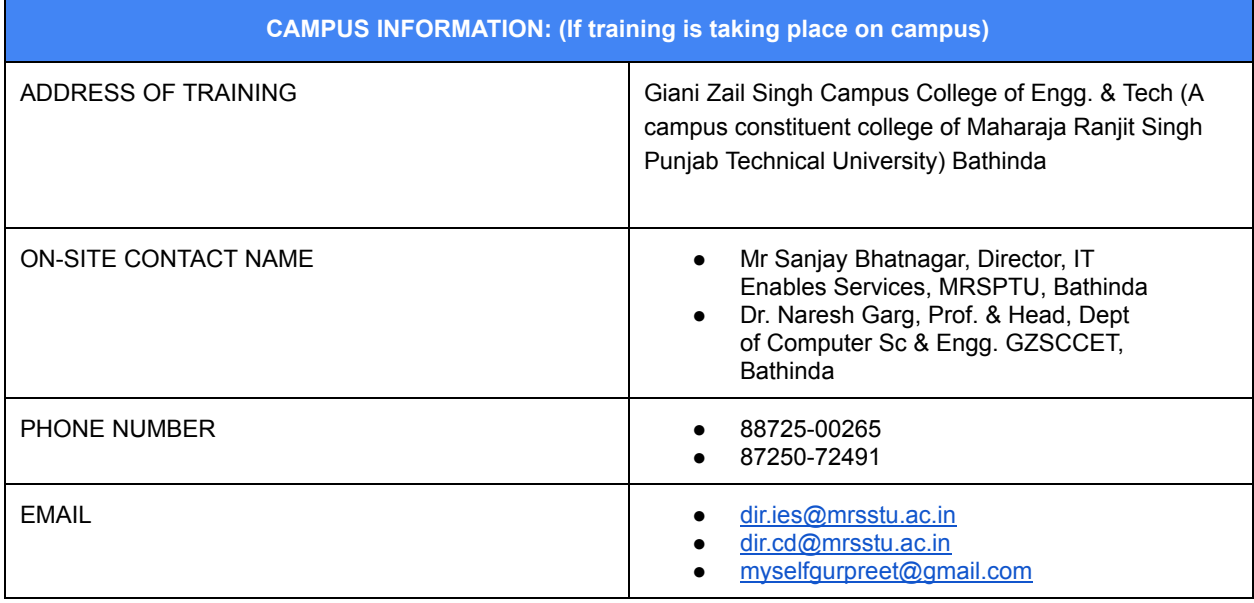

#### **Instructor Information:**

Name: Prashant Ranjan Email address: prashant.ranjan@koenig-solutions.com Contact number: 918800342255

# **Lab Setup:**

*\*University POC to ensure setup is complete prior to actual training date. If working in a Linux environment, please let us know so we can alert the instructor (directions are also included below).*

Android Studio Manager https://developer.android.com/studio/index.html

**System Requirement:** PC: Windows 7 / 8 or higher (32 / 64 bit) RAM: 8 GB

Space: 10 GB Recommended (IDE + Emulator Requirement) Accelerated Emulator Function: Intel process should have support of Intel VT-x. (Some system might not have Intel VT-x technology, Read below further Steps.)

### **Lab Requirement:**

Projector: Required White board with Marker: Required Internet: Required (5 MBPS min) Security Policies: Disabled

### **Steps to install Android Studio:**

- 1. Download JDK & amp; install it. http://www.oracle.com/technetwork/java/javase/downloads/jdk8-downloads-2133151.html
- 2. Download Android Studio & amp: install it. <https://developer.android.com/studio/index.html>
- 3. Open Android Studio -> Configure -> Android SDK Manager
	- a. Click on Launch Standalone SDK Manager
	- b. Select complete list of latest android version only.
	- c. Select Extras Intel x86 Emulator Accelerator Installer. (If not installed).

# **Steps to Enable Intel VT-x:**

Caution: Most of PC will have default Enabled this feature Confirmation about Intel VT-X enable / disable

- 1. Open Android Studio -> Configure -> Android SDK Manager
	- a. Click on Launch Standalone SDK Manager
	- b. Select Extras Intel x86 Emulator Accelerator Installer. (If not installed).
- 2. Copy SDK Location Path from Android SDK Manager.
- 3. Open location in My Computer and look for Extras -> Intel.
- 4. Install Intel HAXM feature.

If still gets Error, Trainer will resolve the same.

### **NOTE:**

For any issue in Lab Setup, please inform as soon as possible to Trainer. Trainer will surely help using Team View. *Please confirm Lab Setup two days before training.*

### **Android Installation on Linux:**

Setting up Android Studio takes just a few clicks. (You should have already downloaded Android Studio.)

To install Android Studio on Linux, proceed as follows:

- 1. Unpack the .zip file you downloaded to an appropriate location for your applications, such as within /usr/local/ for your user profile, or /opt/ for shared users.
- 2. To launch Android Studio, open a terminal, navigate to the android-studio/bin/ directory, and execute studio.sh.
- 3. Select whether you want to import previous Android Studio settings or not, then click OK.
- 4. The Android Studio Setup Wizard guides you though the rest of the setup, which includes downloading Android SDK components that are required for development.

Tip: To make Android Studio available in your list of applications, select Tools > Create Desktop Entry from the Android Studio menu bar.

Required libraries for 64-bit machines:

• If you are running a 64-bit version of Ubuntu, you need to install some 32-bit libraries with the following command:

sudo apt-get install libc6:i386 libncurses5:i386 libstdc++6:i386 lib32z1 lib32bz2-1.0

• If you are running 64-bit Fedora, the command is: sudo yum install zlib.i686 ncurses-libs.i686 bzip2-libs.i686

# **Training Participants:**

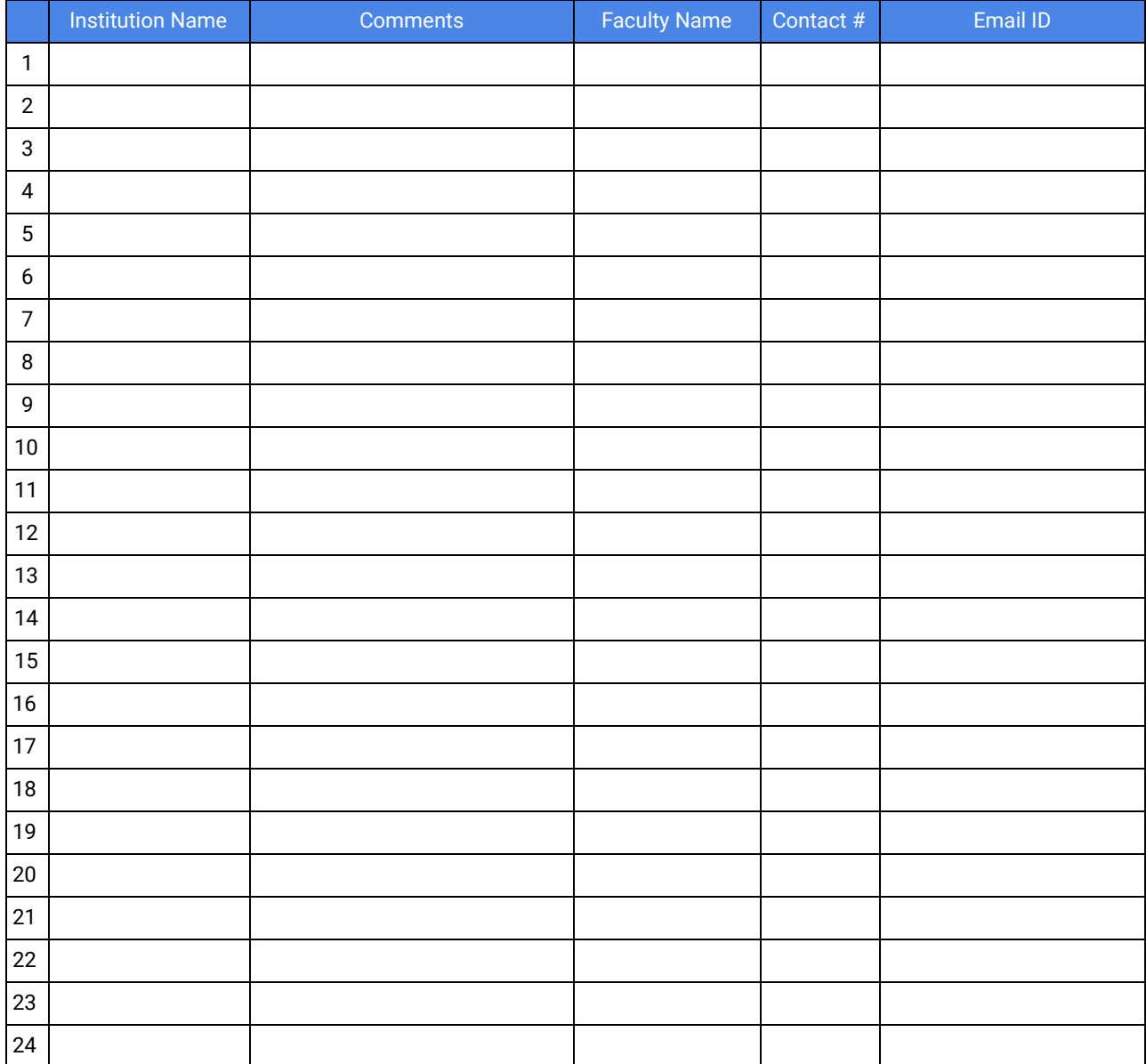

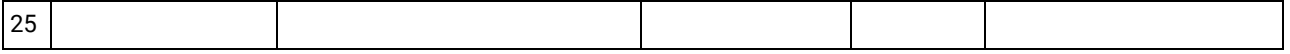

# **Course Materials:**

- **Android Developer Course**
- Read "Where is everything" how to get to the Practicals and Source code
- Recommended: print out page 2 of that deck and give a copy to each participant

### **Evaluation Link:**

Please ensure each participant completes the following form at the commencement of training **Training Evaluation Form**